## **Kurzanleitung 3U TELECOM Kundenportal**

## **Zugang:**

Der Zugang zum Kundenportal erfolgt ausschließlich über eine 2-Faktor-Authentifizierung. Jeder neue Nutzer erhält eine Begrüßungsmail mit seinem Benutzernamen und einem Link. Beim Öffnen des Links wird der Benutzer zur Eingabe eines beliebigen Passworts (bestehend mindestens aus 8 Zeichen, davon mindestens eine Zahl und ein Sonderzeichen) aufgefordert.

Im Anschluss erfolgt die erneute Eingabe des Benutzernamens sowie des Passwortes. Nach erfolgreicher Authentisierung muss der zweite Faktor aktiviert werden. Hierzu benötigen Sie auf Ihrem Mobilfunkgerät eine Authenticator App nach TOTP Verfahren (wie z. B. die Microsoft oder Google Authenticator App).

<https://play.google.com/store/apps/details?id=com.google.android.apps.authenticator2>

<https://play.google.com/store/apps/details?id=com.azure.authenticator>

<https://apps.apple.com/de/app/google-authenticator/id388497605>

<https://apps.apple.com/de/app/microsoft-authenticator/id983156458>

Durch Scannen eines QR-Codes erfolgt die Einrichtung des zweiten Faktors. Folgen Sie den Anweisungen der App. Nach erfolgreicher Konfiguration können Sie sich jederzeit mit Passwort und App im 3U TELECOM Kundenportal anmelden.

## **Einrichtung weiterer Nutzer in Ihrem Unternehmen:**

Sie können für Ihr Unternehmen selbständig weitere Nutzer anlegen, um den notwendigen Mitarbeitern Zugriff auf das 3U TELECOM Kundenportal zu gewähren. Die Nutzung von Shared Accounts ist aufgrund der 2-Faktor-Authentifizierung nur begrenzt möglich.

Durch das Klicken auf Ihr Namenskürzel (oben rechts in der Ecke) öffnet sich ein Menüfenster, dass das Navigieren zu den Benutzerkonten ermöglicht. Bei den Benutzerkonten können Sie Einstellungen ändern oder weitere Benutzer hinzufügen.

Bitte verwenden Sie folgende Regeln beim Anlegen von neuen Nutzer Accounts:

- Bitte tragen Sie sowohl beim "Benutzernamen" als auch beim Feld "E-Mail" die E-Mail Adresse des neuen Nutzers ein.
- Das Passwort Feld sollte nicht ausgefüllt werden. Auf diese Weise wird der neue Nutzer aufgefordert sofort ein eigenes Passwort zu vergeben.
- Nach dem Ausfüllen aller Daten können Sie am rechten Rand der Eingabezeile einen Einladungslink versenden.

**Verfügbare Apps zu Ihren Services:**

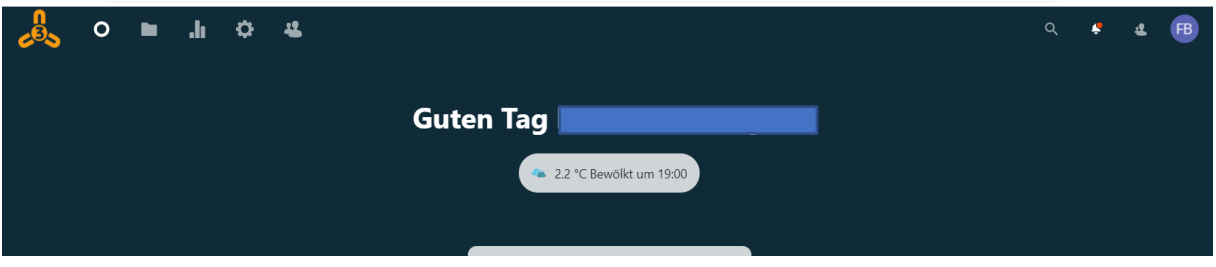

**Dateiordner:** In dieser App können Sie Ihre Rechnungen bzw. rechnungsbegleitende Unterlagen einsehen bzw. als Download abrufen. Alle Unterlagen sind nach Jahren und Monaten sortiert und einzeln abrufbar.

Zusätzlich steht ein Austauschlaufwerk zur Verfügung. Hier können sowohl Sie oder Ihre Mitarbeiter als auch 3U TELECOM Mitarbeiter größere Dateien hinterlegen (z. B. CDR Daten, gegen die Einspruch erhoben wurde).

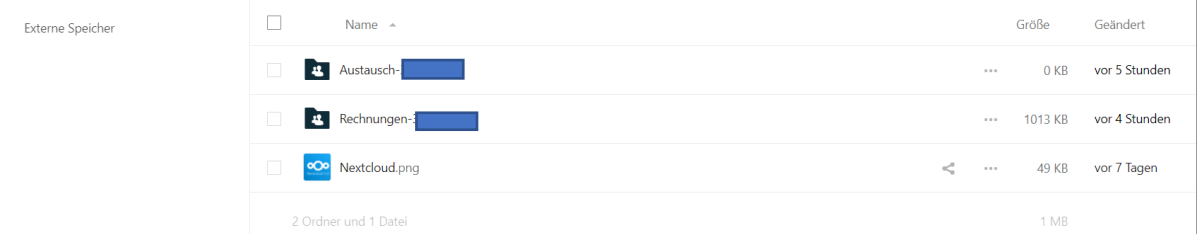

**Graphen:** Für die 3U TELECOM Rechenzentrumskunden werden in dieser App die Grafiken zur Auslastung der Internetanbindung präsentiert. Es steht sowohl eine Auslastung nach Bandbreite als auch nach Volumen zur Verfügung. Alles kann abhängig vom Zeitraum betrachtet werden.

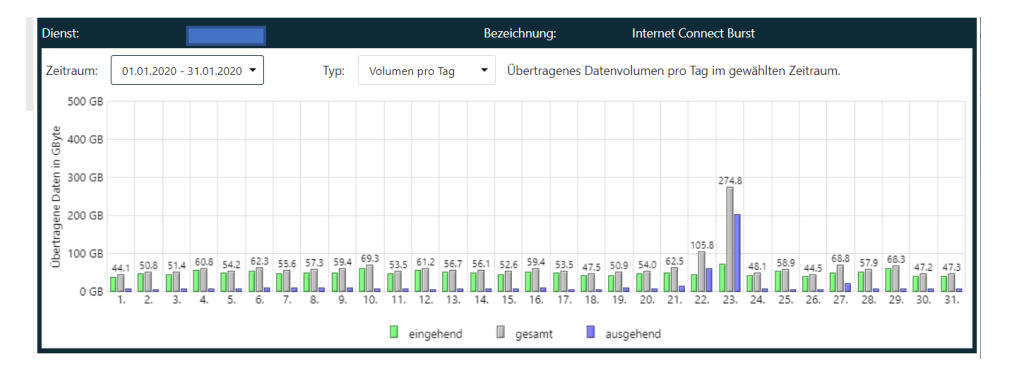

**Zahnrad:** Diese App zeigt die mit 3U TELECOM vertraglich vereinbarten Dienste. Es zeigt sowohl das Startdatum, die Mindestvertragslaufzeit als auch ein Kündigungsdatum (bei gekündigten Diensten).

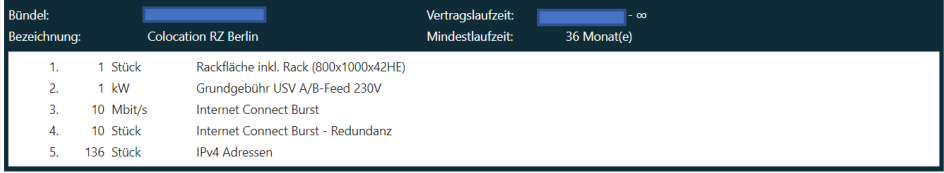

**Gruppe:** Hier finden Sie alle Ihre Ansprechpartner von der 3U TELECOM. Gleichzeitig sind hier auch Ihre eigenen Kontakte aufgeführt. So können Sie jederzeit prüfen, ob die von Ihnen hinterlegten Personen noch aktuell sind.

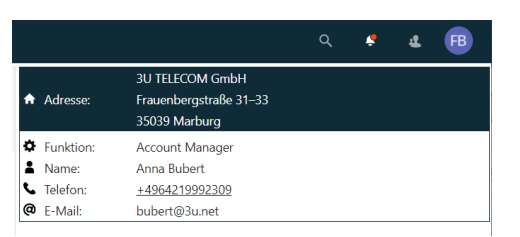

## **Kontakt bei Fragen zum Kundenportal:**

Björn Friedrichsen

[friedrichsen@3u.net](mailto:friedrichsen@3u.net)

+49 511 444 949 14